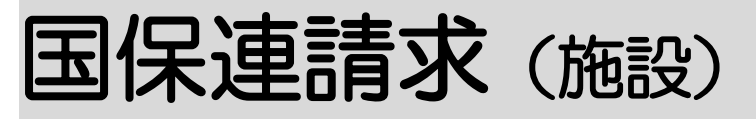

2021 年8月2日 改訂

# 1. 国保連請求を行う

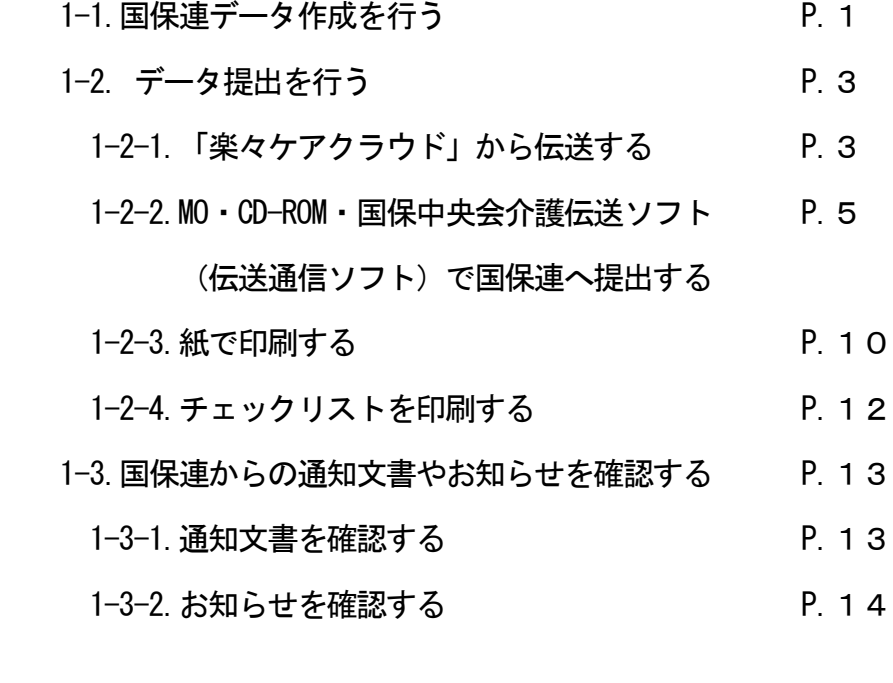

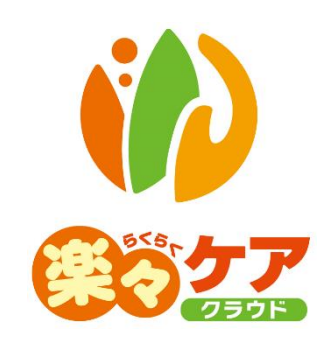

# **1.国保連請求を行う**

### 1-1. 国保連データ作成を行う

1 上部メニューの[国保連請求]をクリックし、サイドメニューの[サービス請求(施設)]をクリックします。

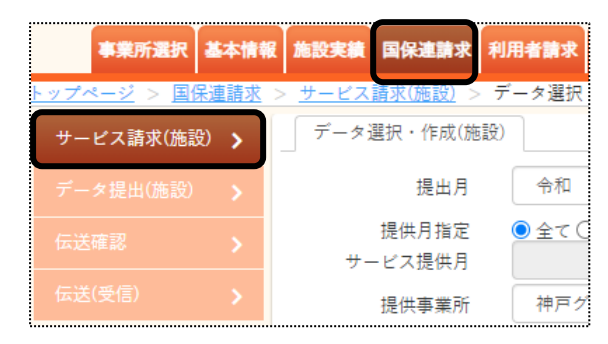

2 データ選択・作成条件が表示されます。必要な項目を入力・選択します。

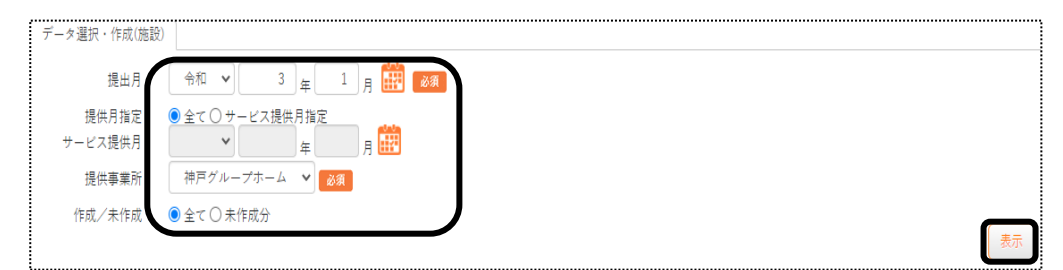

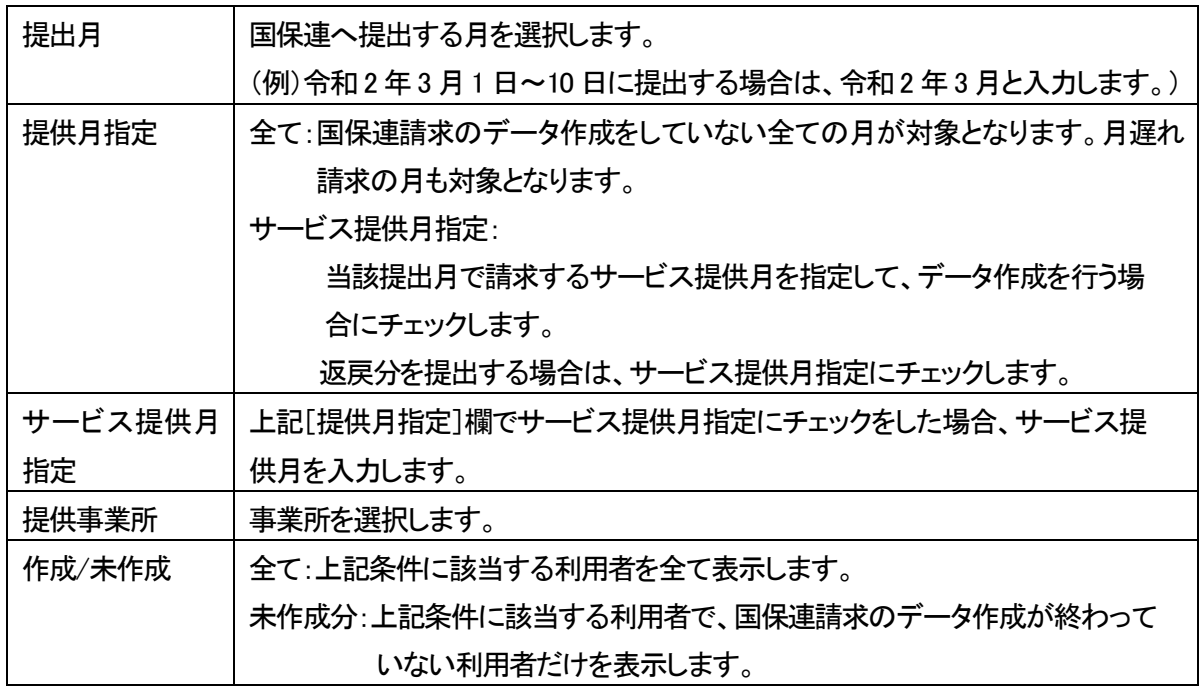

- 3 [表示]ボタンをクリックします。
- 4 利用者一覧が表示されます。国保連請求のデータ作成を行う利用者を選択し、[作成]ボタンをクリックします。

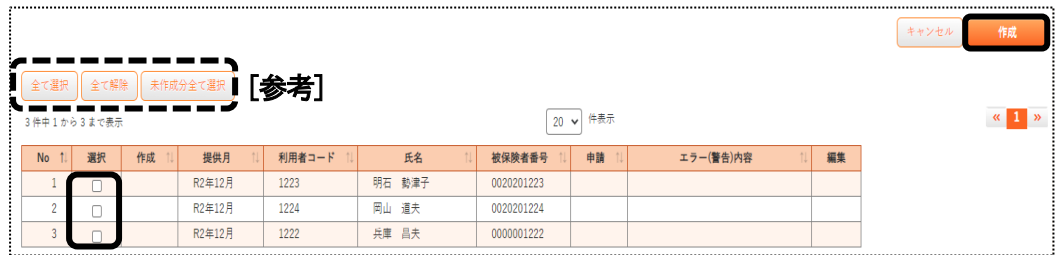

### 【参考】 [全て選択][全て解除][未作成分全て選択]ボタンについて

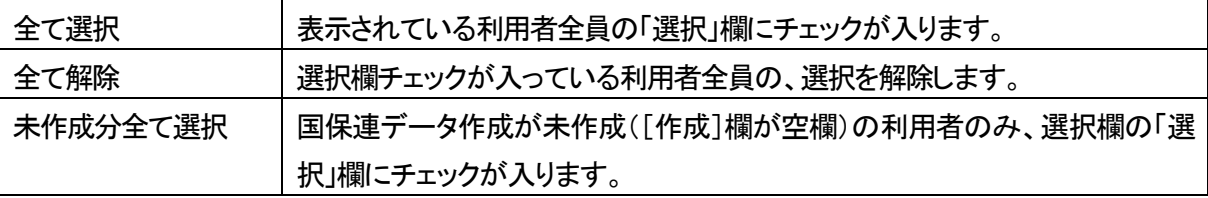

# 【参考】 [エラー(警告)内容]について

 [エラー(警告)内容]欄にエラーが表示されている利用者は、国保連データ作成ができないため、 選択欄にチェックができません。

エラー(警告)内容を、修正・確認し、再度この画面で表示して下さい。

5 確認画面が表示されます。[作成]ボタンをクリックします。

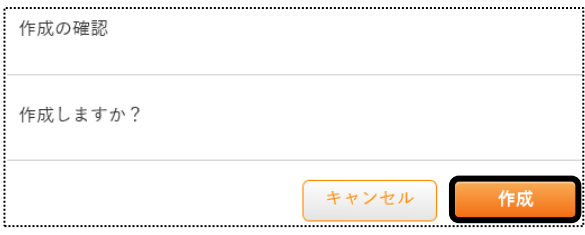

6 「処理を受付ました」と表示されましたら、画面右上の「依頼中の処理があります」をクリックします。

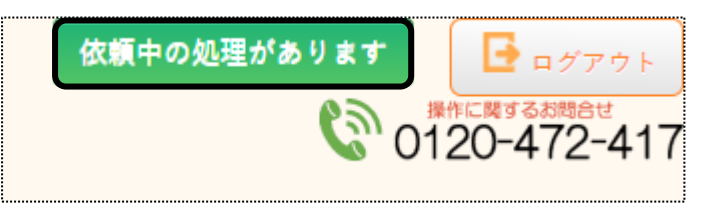

7 処理状況を確認します。

[処理状況]欄が「完了」の場合は、データ提出へ進みます。

「処理待ち」や「処理中」の場合はデータ作成中のため、「完了」になるまで待ちます。

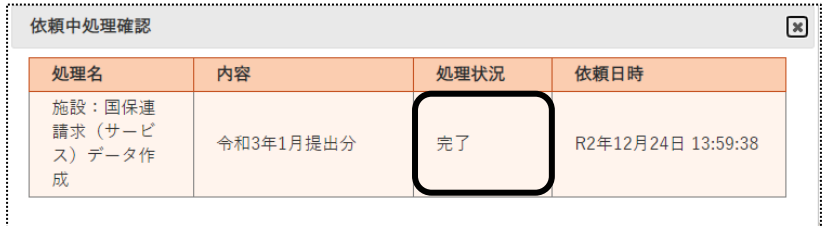

# 1-2.データ提出を行う

1 サイドメニューの[データ提出(施設)]をクリックします。

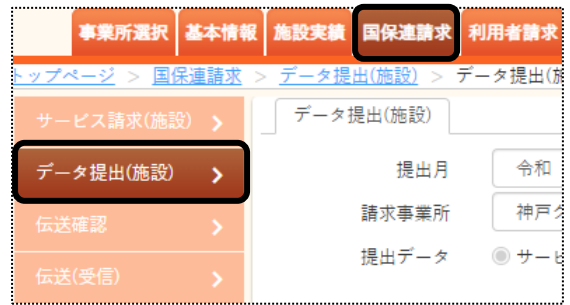

2 データ提出画面が表示されます。

[提出月]と[請求事業所]を確認します。

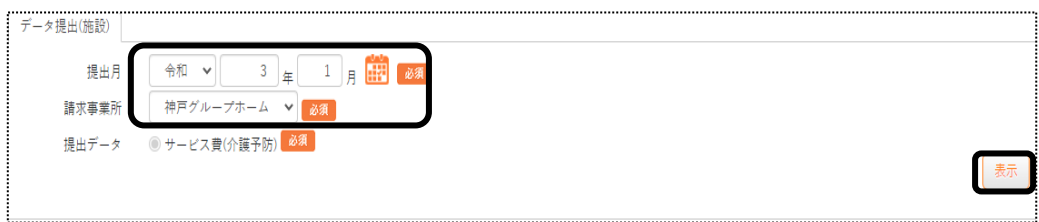

3 [表示]ボタンをクリックします。利用者の一覧が表示されます。

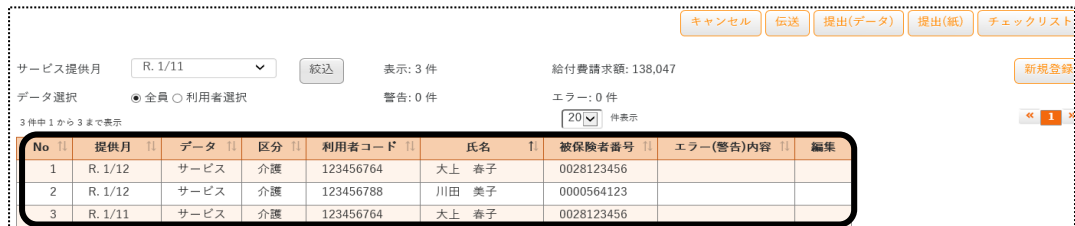

### 1-2-1.「楽々ケアクラウド」から伝送する

「楽々ケアクラウド」から国保連へ伝送するには、お手続きが必要です。お手続きをされていない場合は、 サポートセンターまでご連絡下さい。

1 [伝送]ボタンをクリックします。

伝送ボタンは、国保連請求時期(毎月1 日~10 日)のみ表示されます。

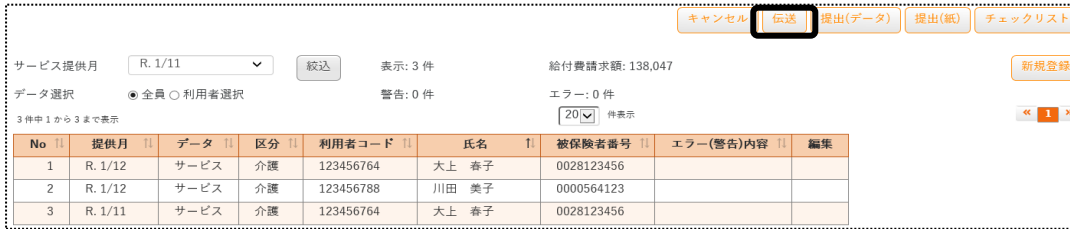

2 確認画面が表示されます。[はい]をクリックします。

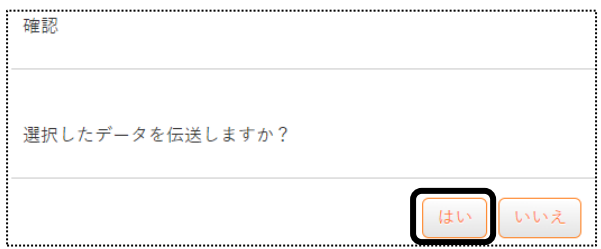

3 送信データの内容が表示されます。[送信状況確認]をクリックします。

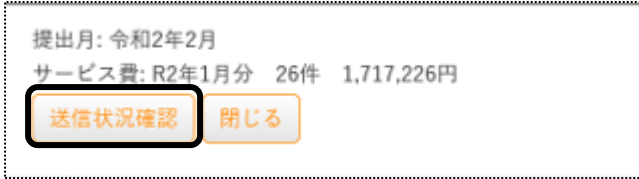

4 送信状況を確認します。

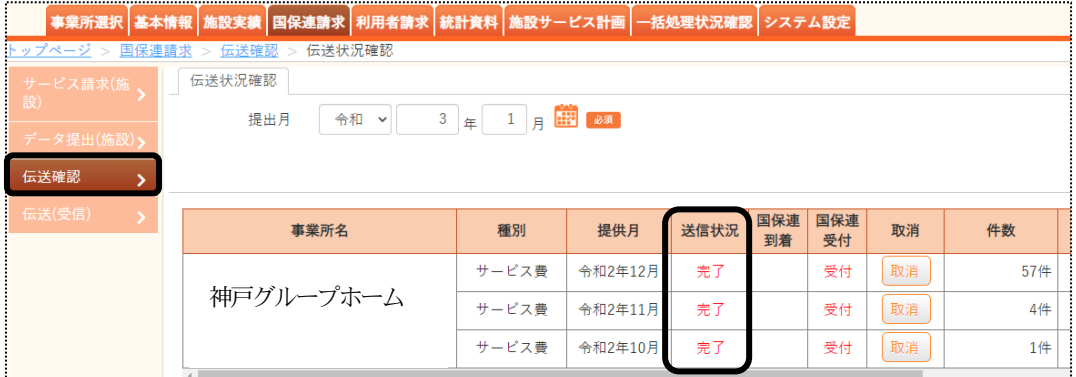

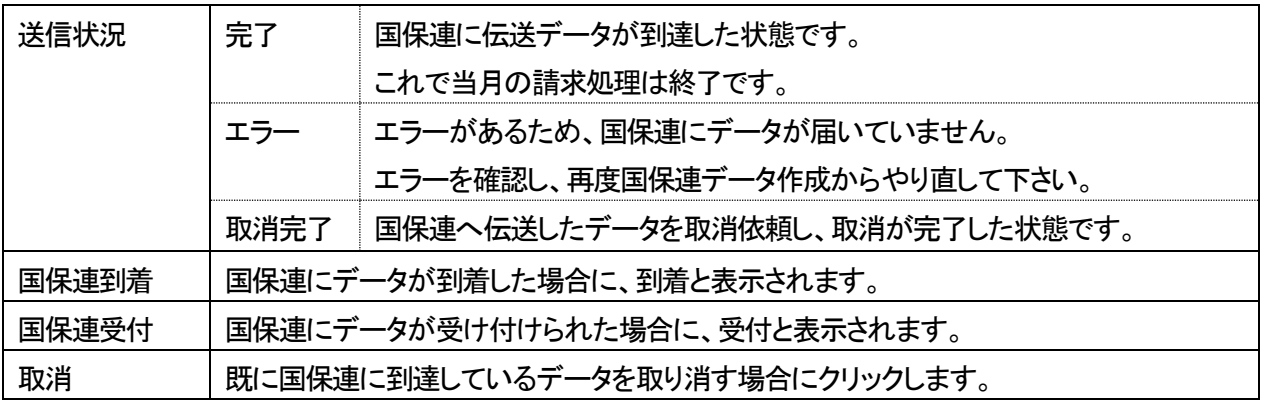

1 [提出(データ)]ボタンをクリックします。

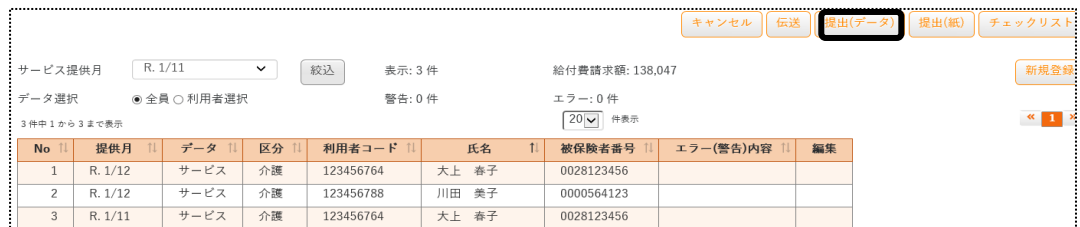

2 [提出(データ)]ボタンをクリックします。提出指定画面が表示されます。

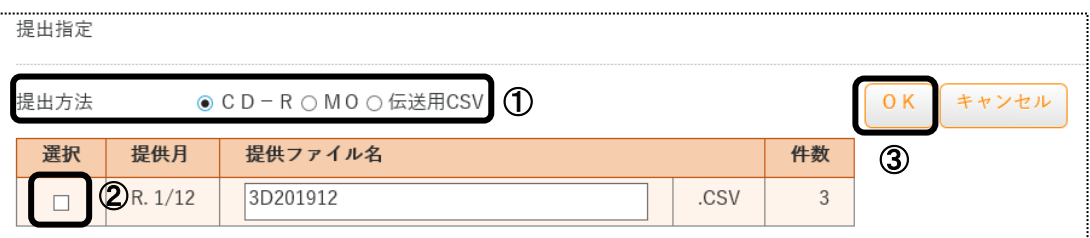

①提出方法

・CD-R:CD-ROM で国保連へ提出する場合、チェックをします。

- ・MO: MO で国保連へ提出する場合、チェックをします。
- ・伝送用CSV:国保中央会介護伝送ソフト(伝送通信ソフト)や他社の送信サービスで国保連へ提出す る場合、チェックします。

 ②選択欄:サービス提供月が複数ある場合、国保連へ提出する月の全てにチェックをつけます。 ③[OK]ボタンをクリックします。

3 「処理を受付ました」と表示されましたら、画面右上の「依頼中の処理があります」をクリックします。

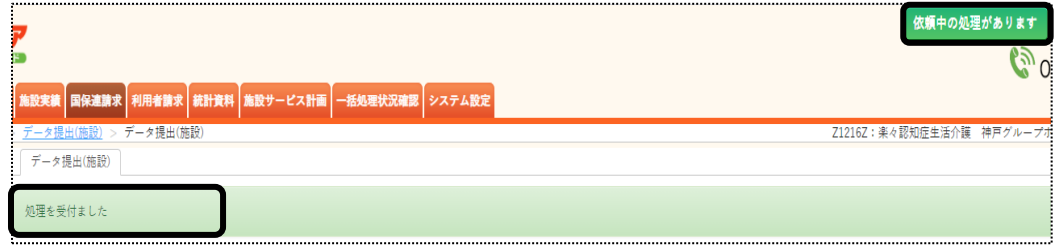

4 処理状況を確認します。

[処理状況]欄が「完了」の場合は、[一括処理状況確認]タブを開きます。

「処理待ち」や「処理中」の場合はデータ作成中のため、「完了」になるまで待ちます。

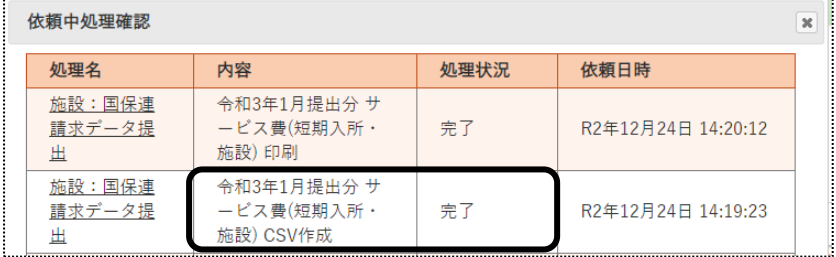

5 一括処理状況確認画面が表示されます。

該当の処理の[ダウンロード]をクリックします。

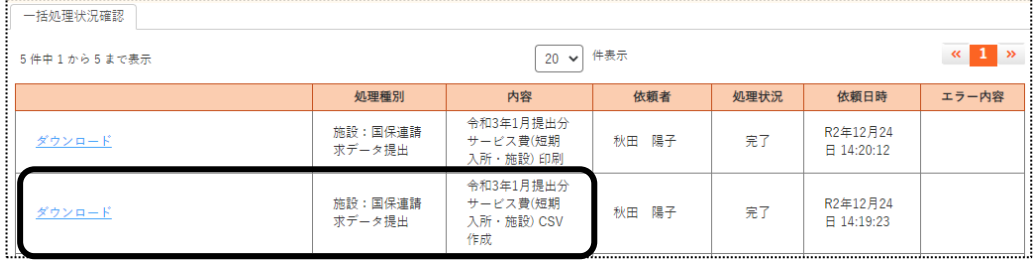

6 画面左下にメッセージが表示されます。

画面右下の × をクリックし、閉じます。

### 【注意!】

ファイルを開きますと、データの形式が変わってしまい、国保連でデータが読めなくなります。

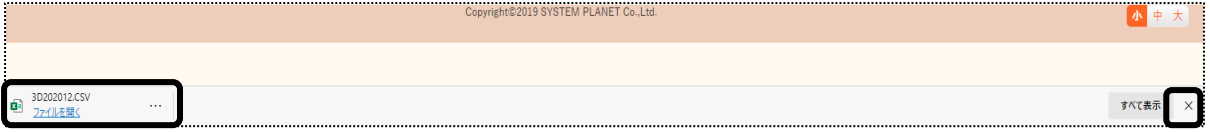

7 ファイルが保存されている場所を開きます。

# 【参考】 ダウンロードしたファイルの保存先の確認方法

ダウンロードしたファイルの保存先が分からない場合は、下記をご参照下さい。

#### 【Microsoft Edge の場合】

①画面右上の[Microsoft Edge の設定]ボタンをクリックし、[設定]をクリックします。

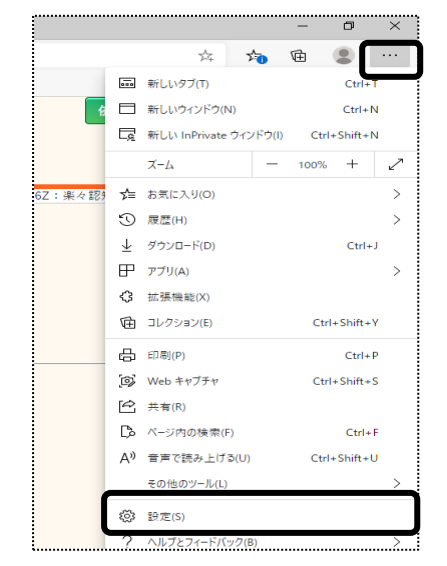

 ②[ダウンロード]をクリックします。表示されている場所を確認します。 保存される場所を変更する場合は、[変更]ボタンをクリックし、変更します。

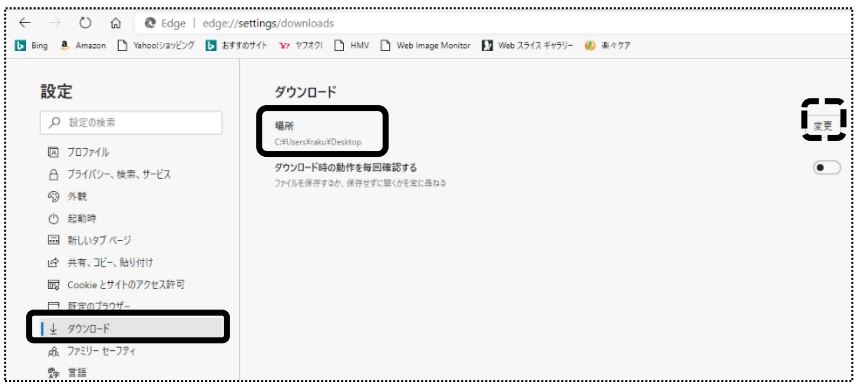

# 【Google Chrome の場合】

①画面右上の[Google Chrome の設定]ボタンをクリックし、[設定]をクリックします。 ②[詳細設定]をクリックし、[ダウンロード]をクリックします。

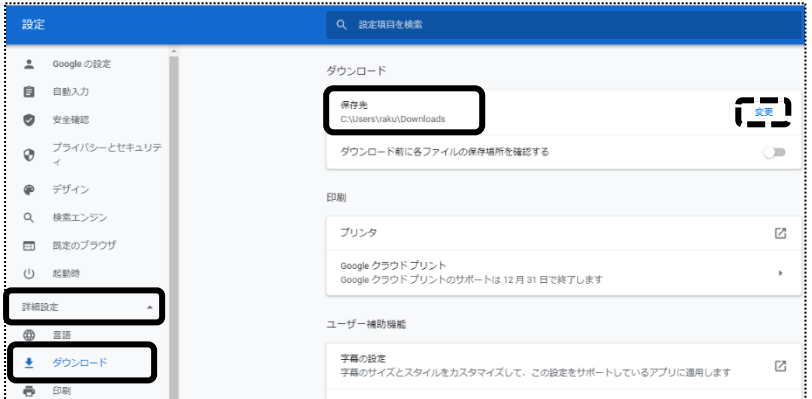

③表示されている場所を確認します。

保存される場所を変更する場合は、[変更]ボタンをクリックし、変更します。

8 国保連への提出方法が、MO または CD-Rの場合は、保存したファイルをMO または CD-Rに書き込みます。 国保中央会介護伝送ソフト(伝送通信ソフト)で伝送する場合は、お持ちのソフトで伝送します。

# 【参考】 CD への書き込み方法

ゥィンドゥズ<br>Windows の機能を使い、CD-ROM へ書き込みます。(下記操作は、Windows10 の手順です。) ①パソコンに、CD-ROM をセットします。

②画面左下の[スタート]ボタンを右クリックします。

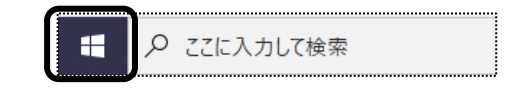

③[エクスプローラー]を左クリックします。

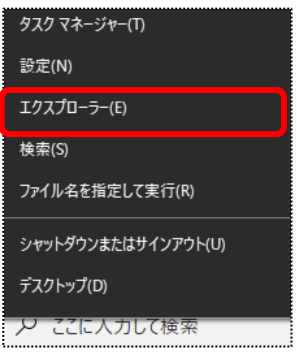

④[PC]をクリックし、[DVD RW ドライブ]をダブルクリックします。

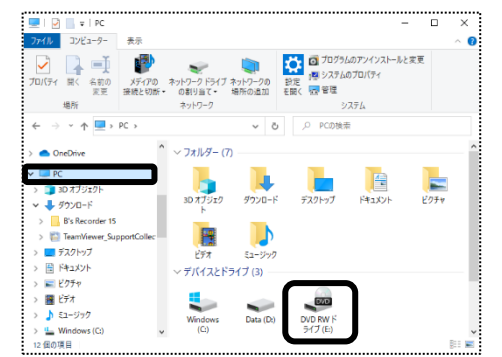

⑤ディスクの書き込み画面が表示されます。

⑥[USB フラッシュドライブを同じように使用する]にチェックをつけて、[次へ]をクリックします。

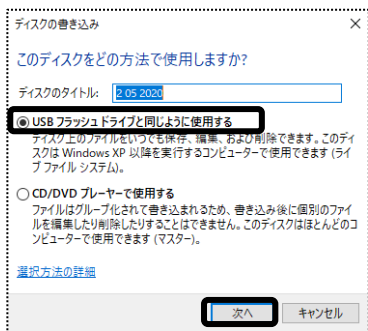

⑦フォーマット中の画面が表示されますので、終了するまで待ちます。

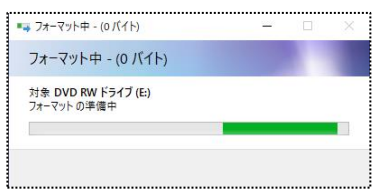

⑧フォーマットが終了しますと、DVD RW ドライブの画面が開きます。

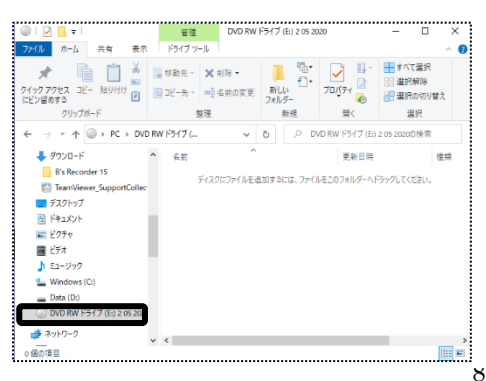

 ⑨一括処理状況確認画面で、ダウンロードしたファイル(任意の場所に保存したファイル)を、ドラッグします。 複数月を提出する場合は、全てのファイルをドラッグします。

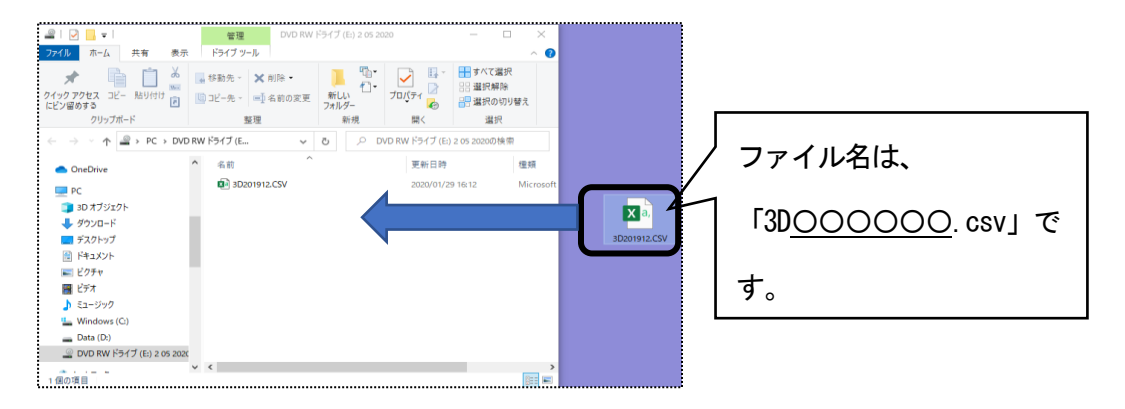

#### ⑩ファイルが書き込まれますので、確認します。

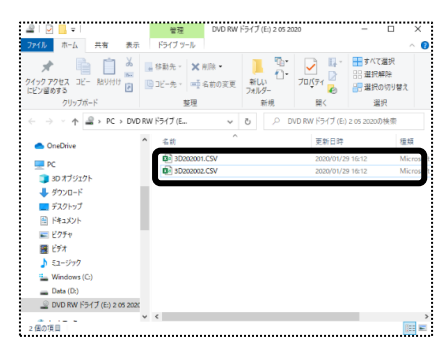

1 [提出(紙)]ボタンをクリックします。

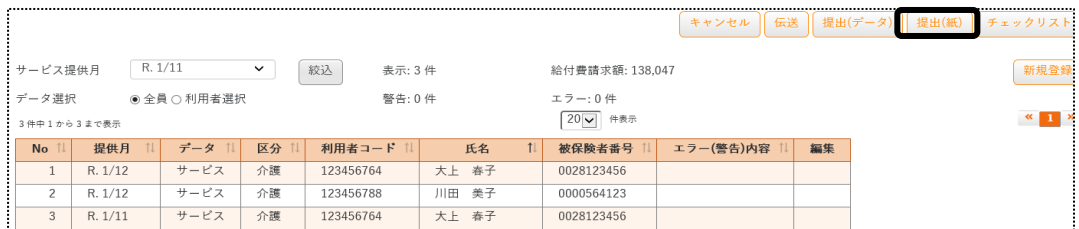

2 紙媒体用提出指定画面が表示されます。必要な項目にチェックをします。

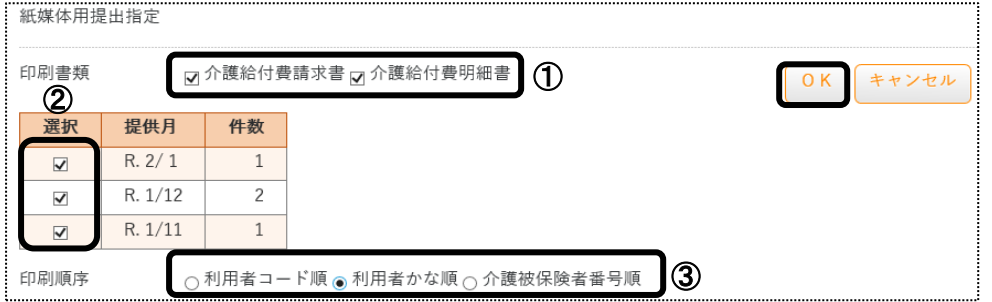

 ①印刷書類:印刷する書類(介護給付費請求書・介護給付費明細書)にチェックをします。 ②選択欄: サービス提供月が複数月ある場合は、印刷するサービス提供月の選択欄にチェックします。 ③印刷順序:印刷する順序を選択します。

- 3 [OK]ボタンをクリックします。
- 4 「処理を受付ました」と表示されましたら、画面右上の「依頼中の処理があります」をクリックします。

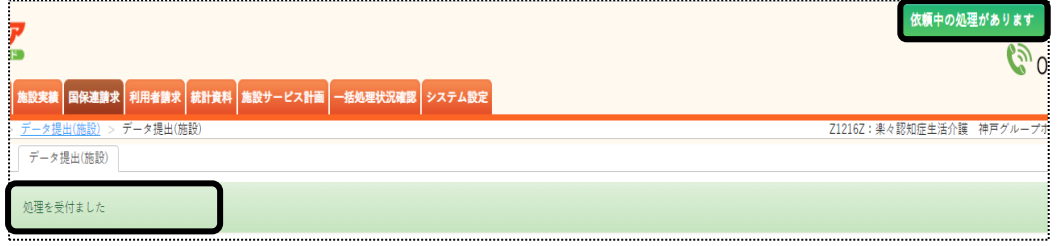

5 処理状況を確認します。

[処理状況]欄が「完了」の場合は、[一括処理状況確認]タブを開きます。

「処理待ち」や「処理中」の場合はデータ作成中のため、「完了」になるまで待ちます。

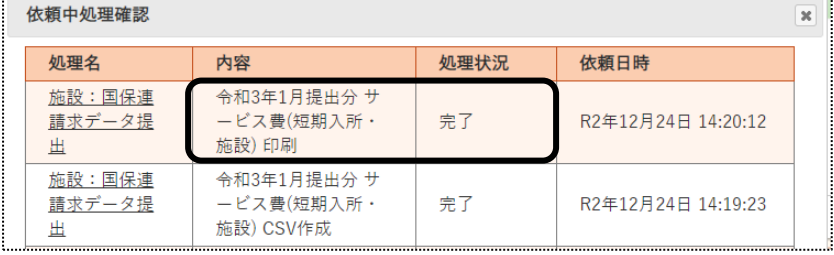

6 内容欄を確認し、印刷する書類の[ダウンロード]をクリックします。 サービス提供月が複数ある場合は、サービス提供月ごとに「ダウンロード1」「ダウンロード2」・・・と表示されま すので、1 か月ずつ印刷をします。

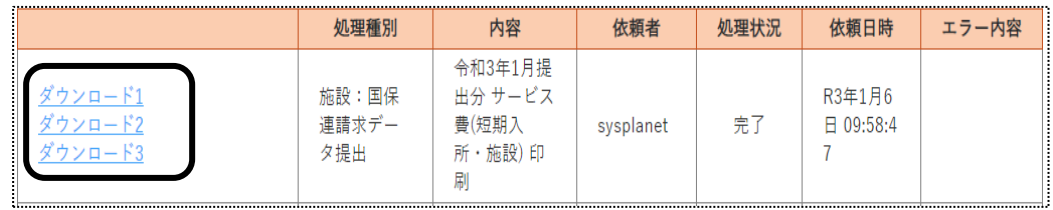

7 画面左下の Excel マーク([給付費提-XXXXXXXXX\_..](印刷する帳票によって、名称は変わります)をクリックし

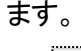

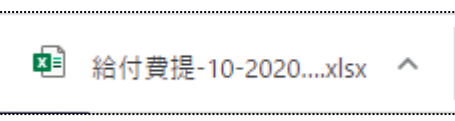

8 Excel が開きます。[ファイル]をクリックし、[印刷]をクリックします。

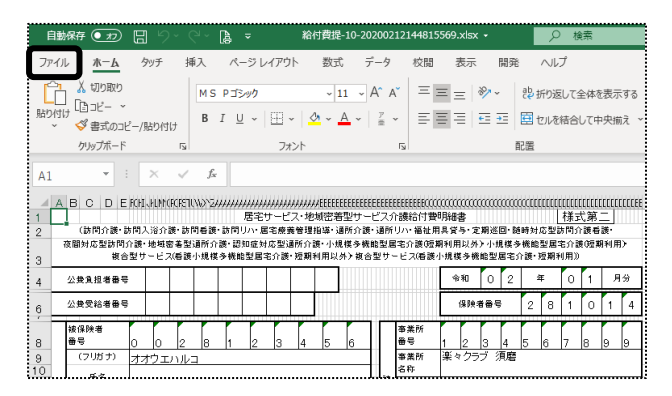

9 [ブック全体を印刷]を選択し、[印刷]ボタンをクリックします。

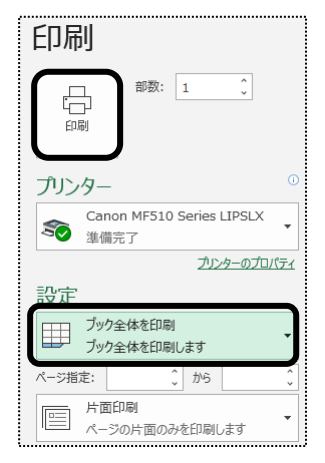

 チェックリストとは、国保連へ提出するデータの内容を、利用者一覧で印刷する帳票のことです。 MO・CD-ROM・伝送データを出力する前に、請求データの内容を確認するためにご利用下さい。

1 [チェックリスト]ボタンをクリックします。

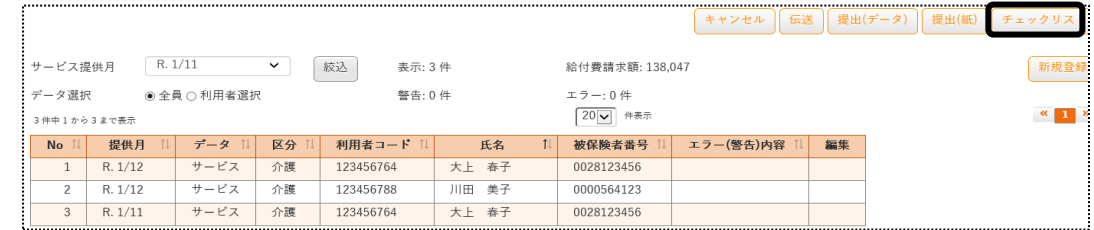

2 チェックリスト印刷指定画面が表示されます。印刷順序を選択し、[OK]ボタンをクリックします。

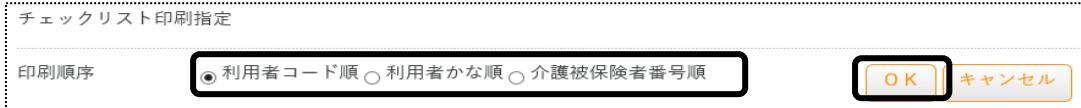

3 画面左下の Excel マーク「給費請チェックリスト ...xlsx]をクリックします。

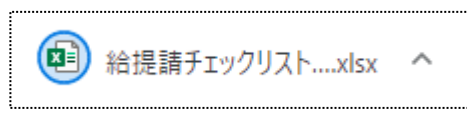

4 Excel が開きます。

[ファイル]をクリックし、[印刷]をクリックします。

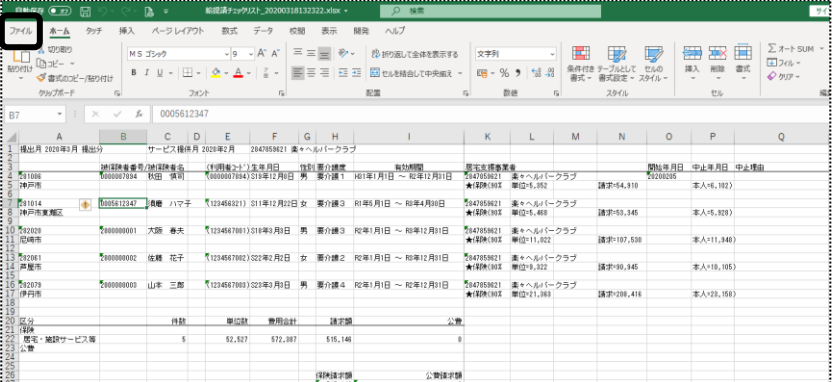

5 「ブック全体を印刷]を選択し、「印刷]ボタンをクリックします。

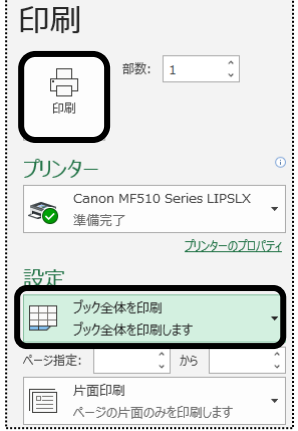

1-3. 国保連からの通知文書やお知らせを確認する

「楽々ケアクラウド」から国保連へ伝送した場合、国保連からの通知文書(支払決定額内訳書や返戻保留 一覧表など)やお知らせを確認することができます。

#### 1 - 3 - 1. 通知文書を確認する

1 上部メニューの[国保連請求]をクリックし、サイドメニューの[伝送(受信)]をクリックします。

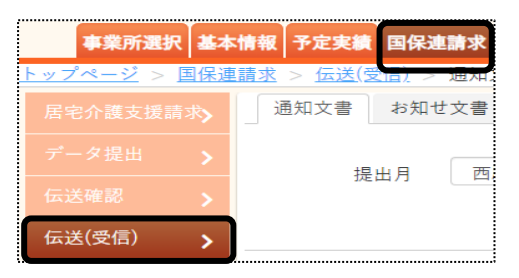

2 [提出月]に国保連へ提出した月を入力し、[表示]ボタンをクリックします。

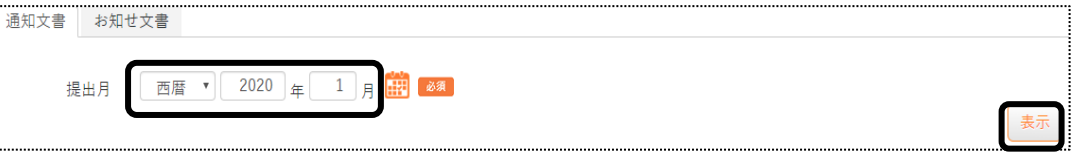

3 内容を確認したい事業所の[受信]ボタン(下図 ①)をクリックします。

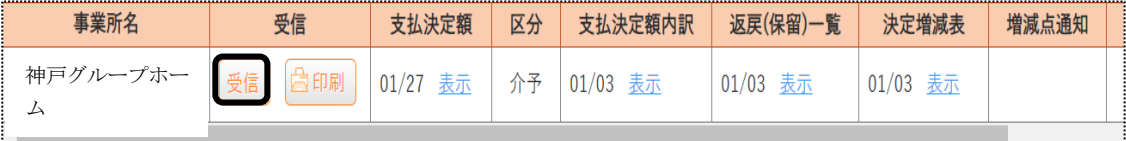

4 国保連からの通知文書があれば、各項目欄に日付と[表示]ボタン(上図 ②)が表示されます。 [表示]ボタンをクリックし内容を確認します。印刷する場合は、[印刷]ボタンをクリックします。

1-3-2. お知らせ文書を確認する

1 [お知らせ文書]ページをクリックします。

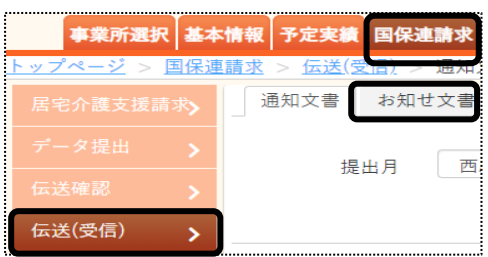

2 [表示事業所]欄で事業所を選択します。

[表示範囲]欄で、[現在有効な文書]を表示するか、[範囲指定]をして表示するかを選択します。[範囲指定]す る場合は、期間を入力します。

[表示]ボタンをクリックします。

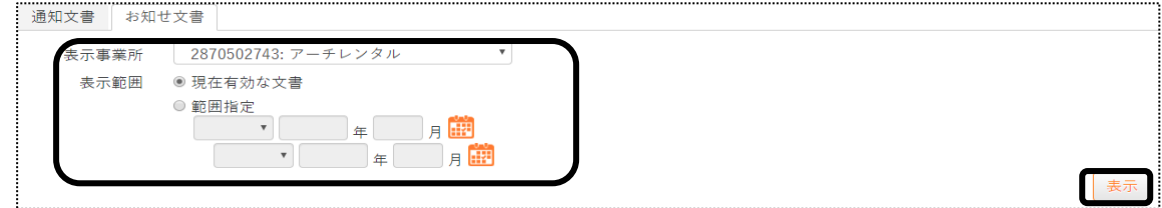

3 「表示]ボタンをクリックします。

[添付ファイル]欄のファイル名をクリックし、文書内容を確認します。

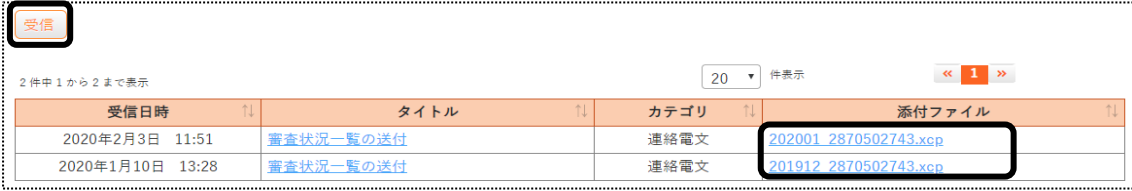

#### 【参考】 添付ファイルが開けない場合

 国保連からのお知らせ文書が開けない場合は、国民健康保険中央会で出している審査情報提供システ ム (審査情報印刷プログラム) が必要です。

 国民健康保険中央会のダウンロードページにリンクをしていますので、必要な場合は下記手順をご参 照下さい。

①トップページの[マニュアル・サポートはこちらへ]ボタンをクリックします。

②[参考資料はこちら]をクリックします。

③[その他資料]の[審査状況の一覧]についてのURL をクリックします。

 ④国民健康保険中央会のホームページが開きますので、審査情報印刷プログラムのダウンロードおよ びインストールを行って下さい。